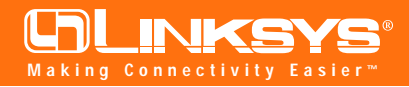

# Network PC Card

Model No.: WPC11

### **Installing The Network PC Card In Your Notebook PC**

**Note:** If you purchased a Linksys Network PCI Adapter Card with your Network PC Card and you are installing them in a Desktop PC, refer to the Quick Install that came with the Adapter Card.

- 1. **Locate an available Type II or Type III PCMCIA slot** on your notebook computer.
- 2. **With the PCMCIA adapter's 68-pin connector facing the PCMCIA slot** and the "Network PC Card" label facing up, slide the PCMCIA adapter completely into the PCM-CIA slot.

#### **The Hardware Installation is complete.**

**Installing Your Network PC Card Drivers for Windows 95**

> *Note: Do not click Cancel or Skip at any time during the installation. Doing so will prevent the driver from being properly installed on your PC.*

- 1. Once you have booted up your PC, Windows 95 will automatically identify the presence of the PC Card and prompt you to install the necessary driver. Insert the **Setup Utility CD** into your CD-ROM drive and click the **Next** button to proceed.
- 2. Windows will notify you that it is unable to locate the driver and will ask you to specify where the driver is located. Click the **Other Locations** button to select the driver's location.

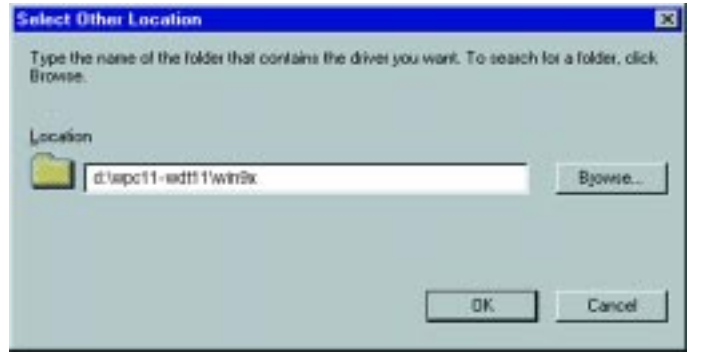

3. This will bring you to the **Select Other Location** screen. Click the **Browse** button to select the driver's location, or enter **d:**\wpc11-wdt11\win9x (where D is the letter of your CD-ROM drive) in the box.

## **Instant Wireless® Series Quick Installation**

#### **for Windows 95**

This sheet will guide you through the basic steps needed to install the Network PC Card onto your network. If you have any problems during installation, refer to the **Troubleshooting** section of the **User Guide**.

- 4. Windows will ask you to browse for the driver's folder. Direct Windows to the CD-ROM and select the **wpc11-wdt11** folder. Inside there, select the **Win9x** folder. Click the **OK** button.
- 5. You will return to the **Select Other Location** screen. The folder **d:\wpc11-wdt11\win9x** will now be shown under **Location**. Verify that this is correct and then click the **OK** button.

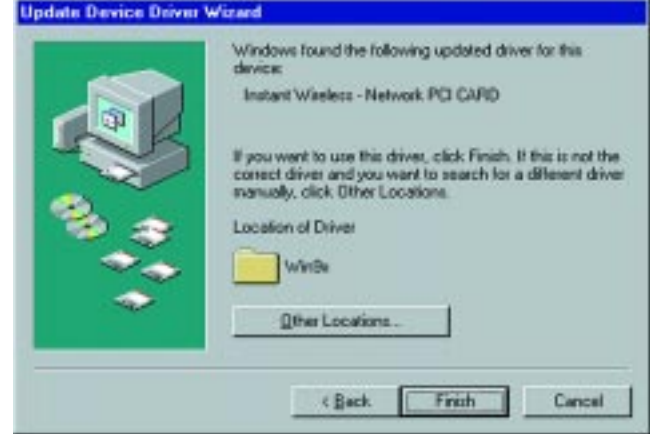

- 6. Windows will then display a screen indicating that Windows has installed the PC Card drivers. Click the **Finish** button.
- 7. Windows may ask you to insert your Windows 95 CD-ROM. When prompted, insert your **Windows 95 CD-ROM** and click **OK**.
- 8. Windows will now ask you to restart your computer. Click the **Yes** button to restart.

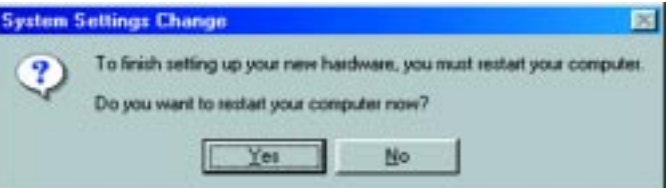

**The installation is complete. For information on using your PC with your network, refer to Configuring the Network PC Card for Windows 95, 98, and ME section of your User Guide.**

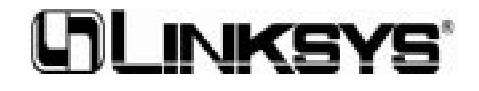